## **APLIKASI PENENTUAN JENIS BEASISWA DI BAZNAS KOTA PROBOLINGGO DENGAN MENGGUNAKAN METODE** *NAÏVE BAYES*

**MANUAL BOOK**

**Oleh:**

**HUSNUL HOTIMAH NIM. 1841720014**

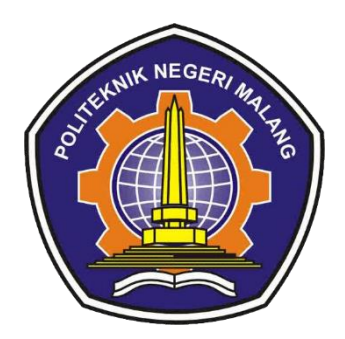

**PROGRAM STUDI TEKNIK INFORMATIKA JURUSAN TEKNOLOGI INFORMASI POLITEKNIK NEGERI MALANG 2022** 

**A. Spesifikasi Software dan Hardware yang digunakan :**

## **Software**

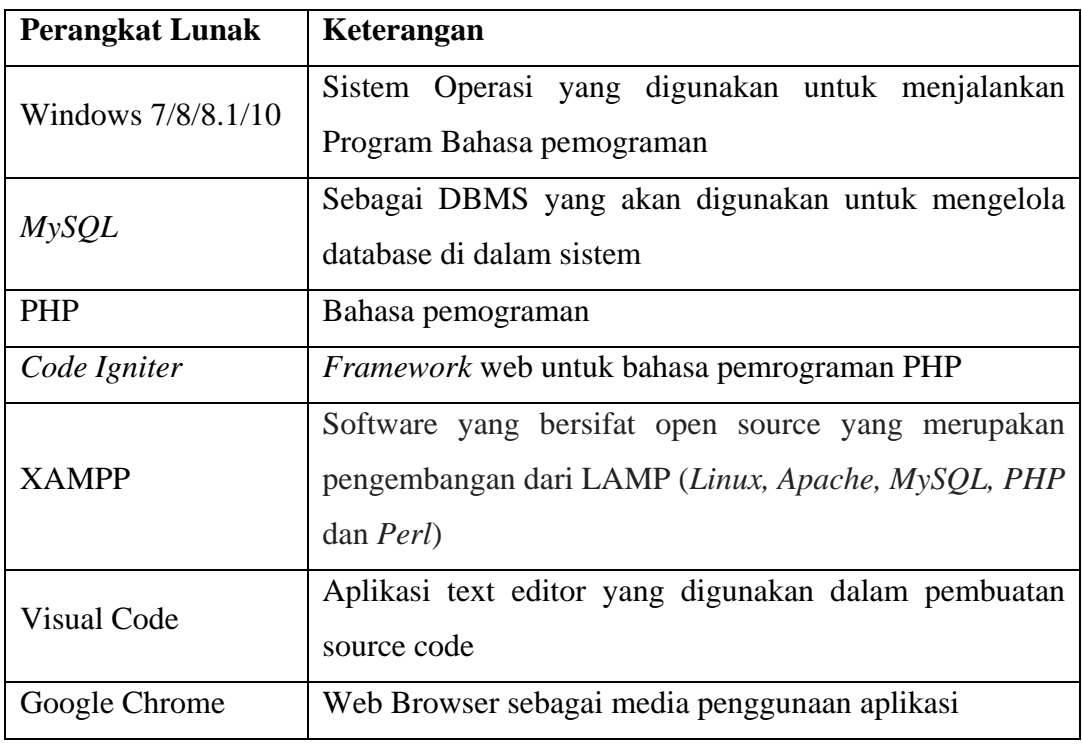

## **Hardware**

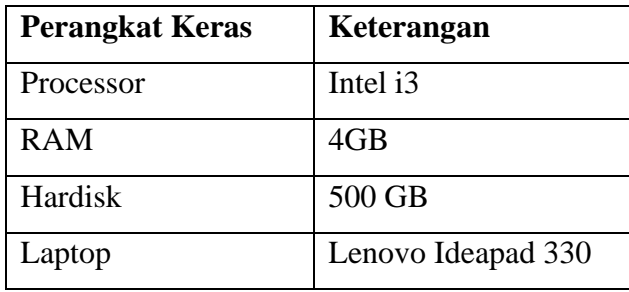

## **B. Menjalankan Aplikasi**

- **1.** Sebelum menjalankan aplikasi, install dulu kebutuhan software yang ada pada tabel Spesifikasi Software.
- **2.** Buka aplikasi penentuan beasiswa melalui link berikut <https://beasiswabaznas.my.id/>
- **3.** Setelah menjalankan link diatas maka akan muncul tampilan halaman utama user. Halaman utama adalah tampilan yang akan muncul untuk pertama kali setelah program dijalankan oleh user dan menampilkan menu pilihan

informasi mengenai beasiswa di Baznas Kota Probolinggo. Pada halaman ini akan menampilkan alur pengajuan, informasi pendaftaran, syarat pengajuan dan kontak kami.

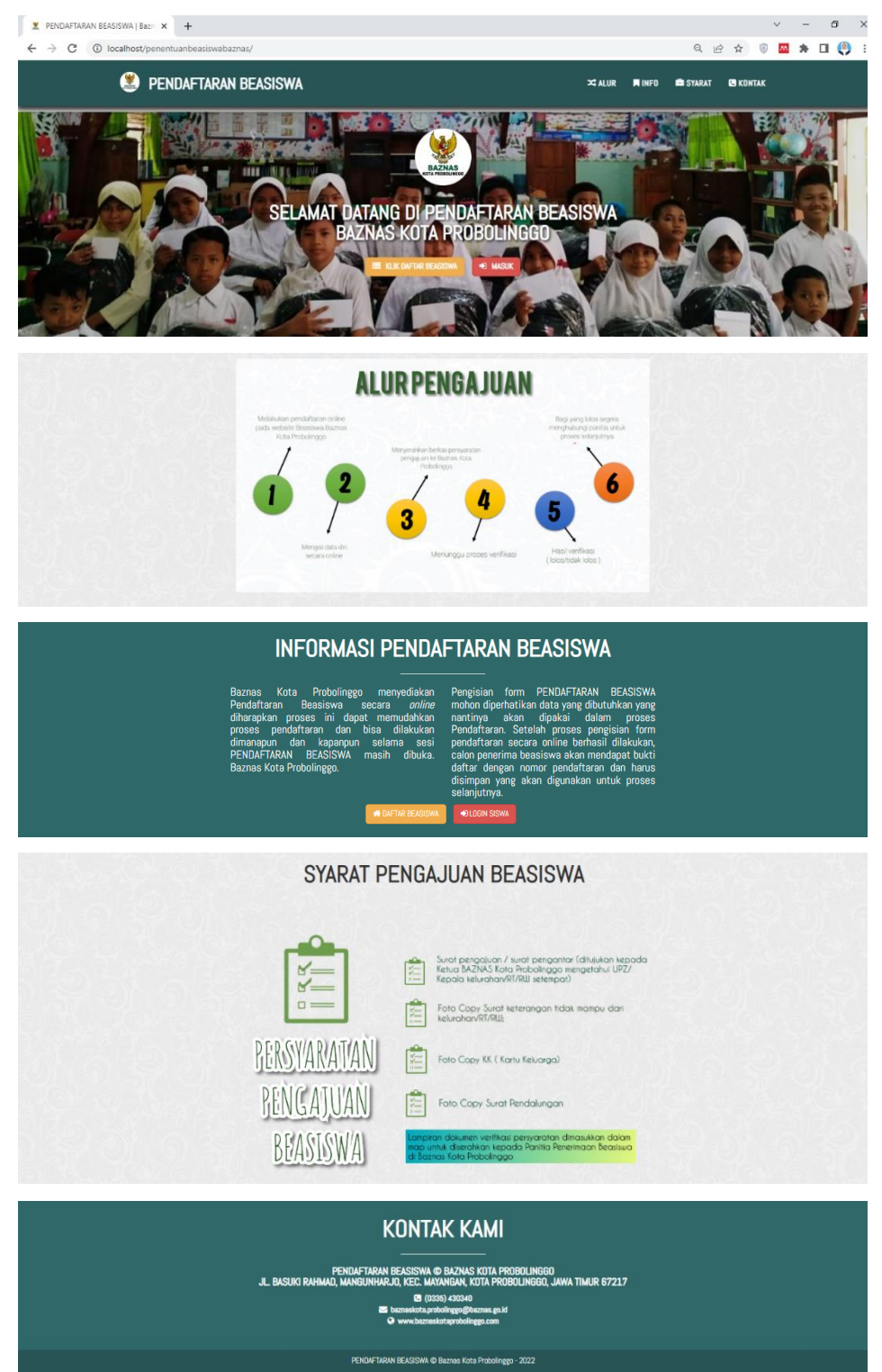

**4.** Selanjutnya user akan melakukan pendaftaran dengan mengklik "Daftar".

**5.** Selanjutkan akan tampil halaman pendaftaran beasiswa. Pada halaman ini user akan mengisi seluruh data yang diperlukan dalam proses pendaftaran beasiswa. Adapun data-data yang harus diisi antara lain data pribadi, data alamat, data orang tua, data sekolah dan data berkas pengajuan. Berikut form ketentuan yang menjadi syarat dalam pengajuan beasiswa. Ketika menyetujui ketentuan yang berlaku maka selanjutnya akan diarahkan ke form data pribadi

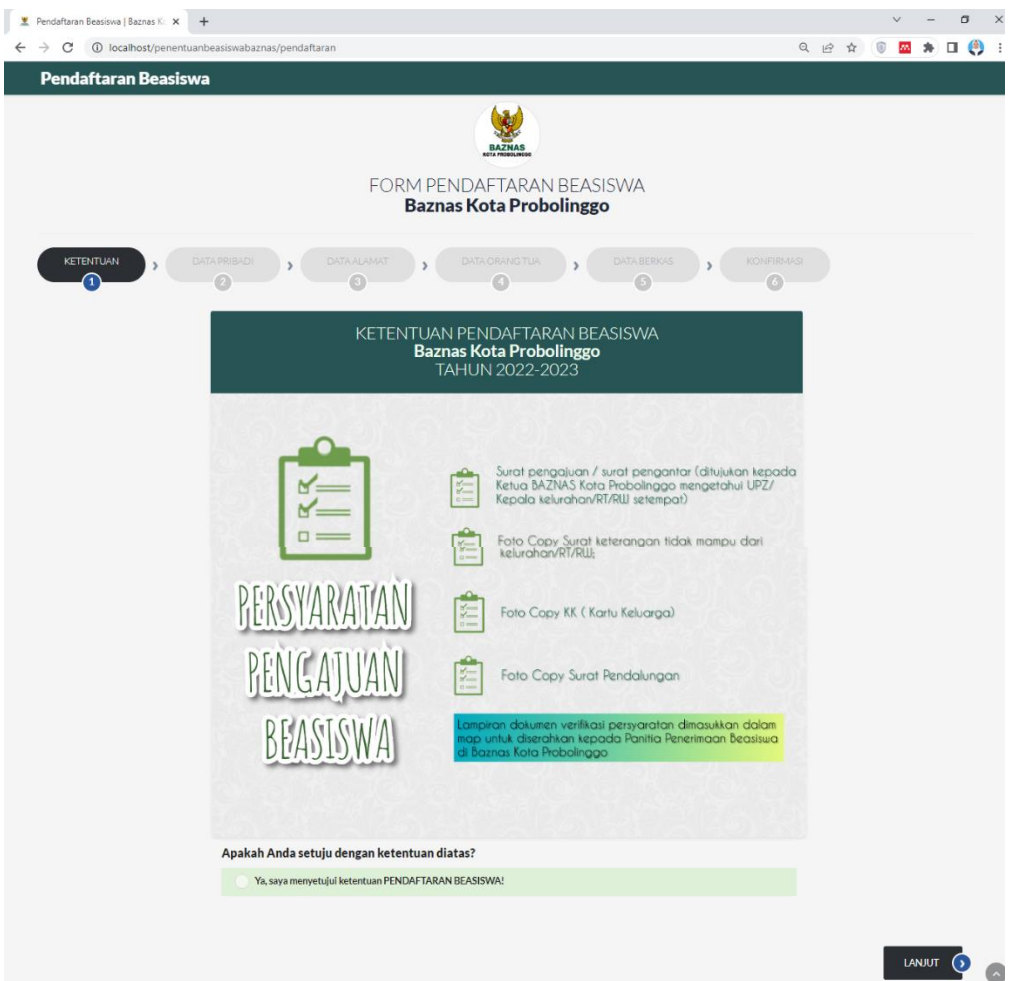

6. Berikut form data pribadi yang harus diisi oleh pemohon. Pada tampilan ini pemohon akan mengisi data pribadi diantaranya nama, nik, jenis kelamin, tempat dan tanggal lahir.

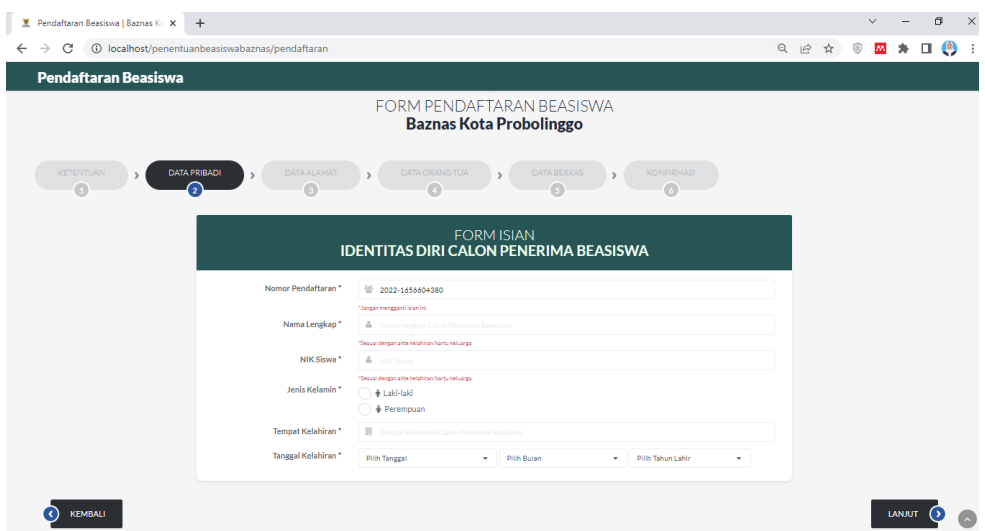

7. Setelah mengisi form data pribadi user akan diarahkan untuk mengisi form data alamat dan data sekolah pada halaman selanjutnya.

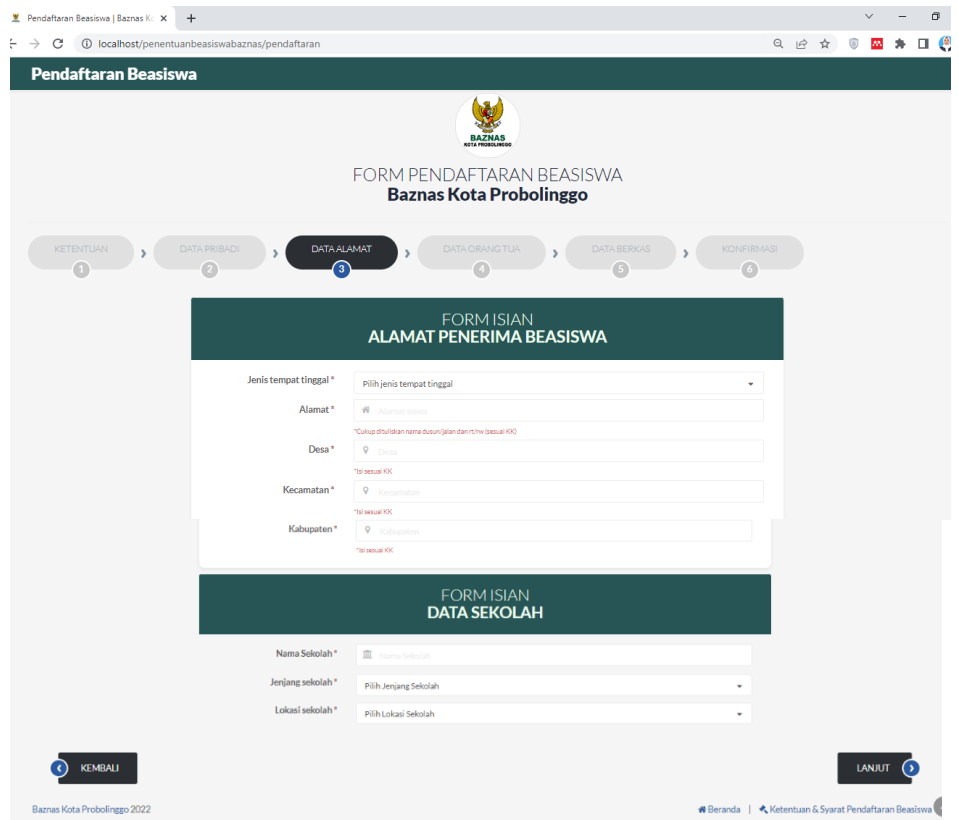

8. Berikut halaman form data orang tua yang harus diisi oleh pemohon. Tampilan ini akan ditampilkan setelah form data alamat. Pada tampilan ini pemohon akan mengisi data orang tua.

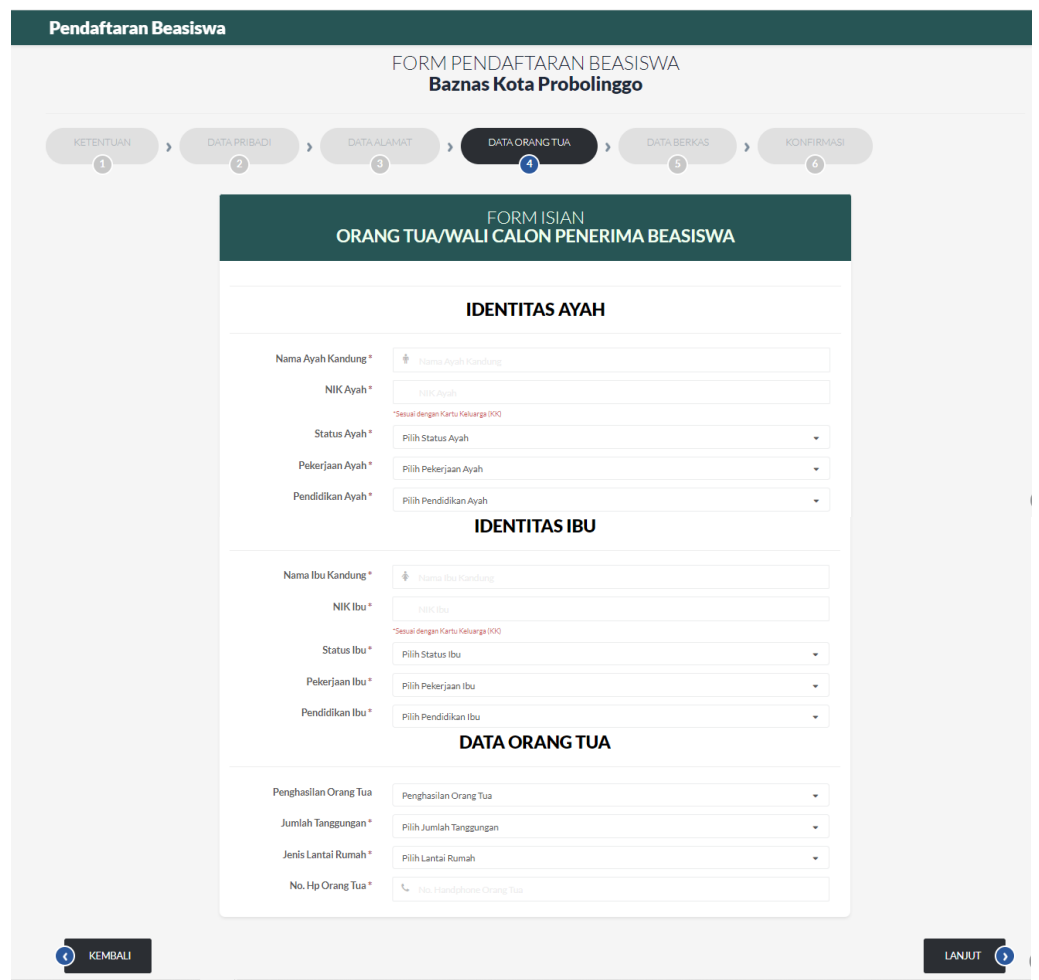

9. Kemudian user akan diarahkan ke halaman form berkas yang harus diisi oleh pemohon. Tampilan ini akan ditampilkan setelah form data orang tua. Pada tampilan ini pemohon akan mengisi data berkas yang akan diserahkan sebagai syarat pengajuan beasiswa.

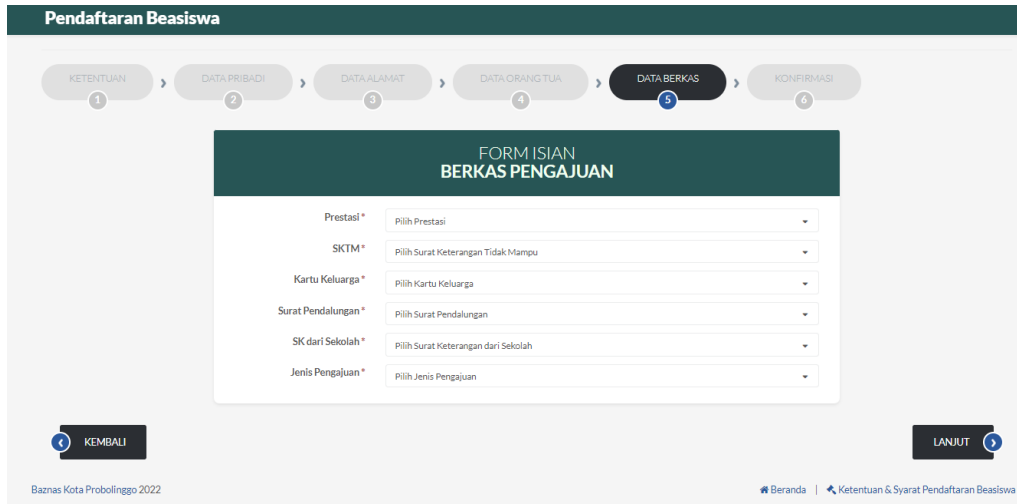

10. Setelah semua form telah diisi sistem akan menampilkan form konfirmasi untuk menyetujui data yang diisi sudah benar. Form ini menjadi form terakhir dalam proses mengisi form pengajuan beasiswa.

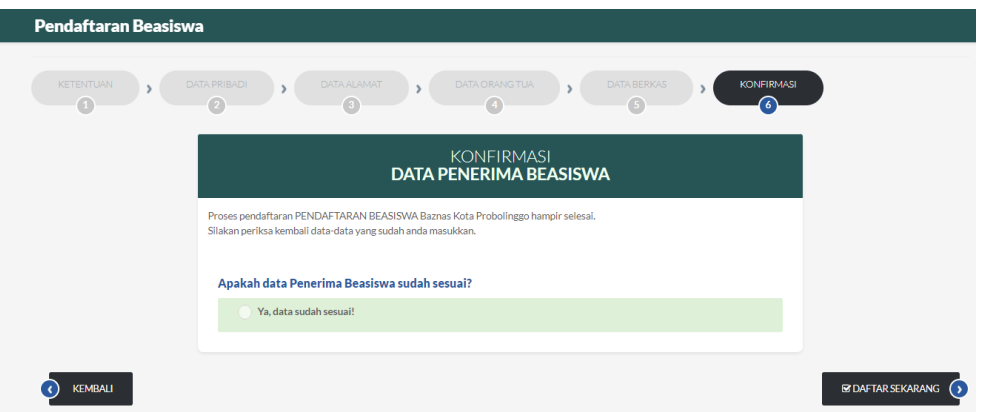

11. Setelah user berhasil melakukan login, selanjutnya user akan diarahkan ke halaman dashboard user.

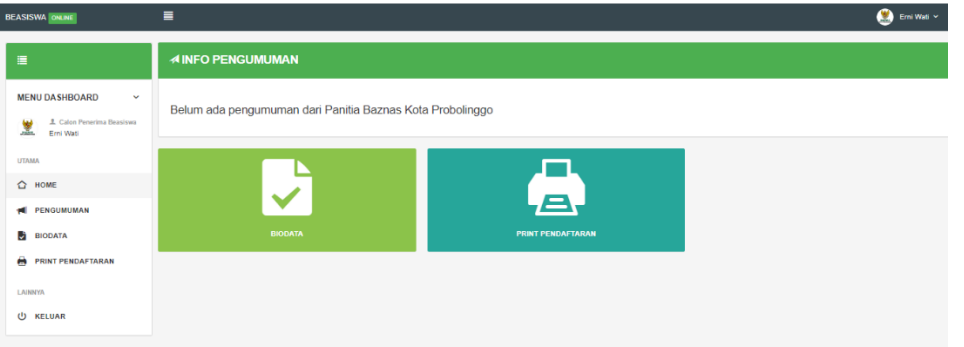

- Halaman biodata merupakan form yang berisi data diri calon penerima beasiswa sesuai yang sudah diisi pada form mengajukan beasiswa.

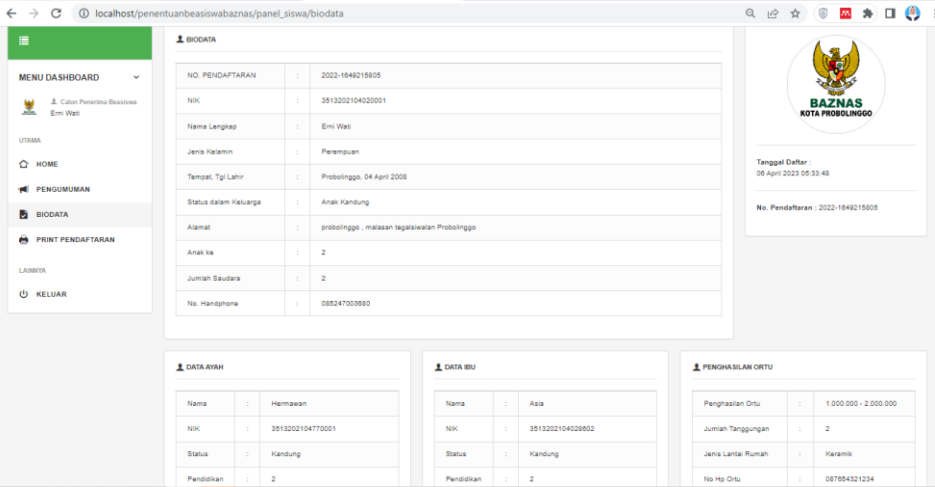

- Halaman Pengumuman merupakan tampilan yang berisi pengumuman mengenai lolos tidaknya sebagai penerima beasiswa.

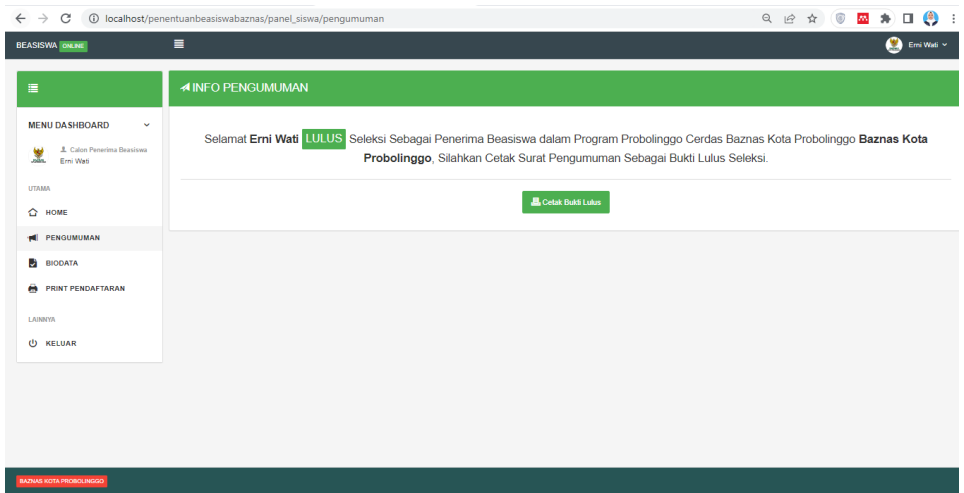

12. Admin harus melakukan login terlebih dahulu untuk dapat mengakses halaman Admin. Tampilan *login* adalah tampilan yang digunakan admin atau user agar bisa mengakses ke halaman sistem. Untuk dapat masuk mengakses halaman sistem maka harus memasukkan username dan password yang benar. Setelah berhasil admin akan diarahkan ke halaman dashboar admin.

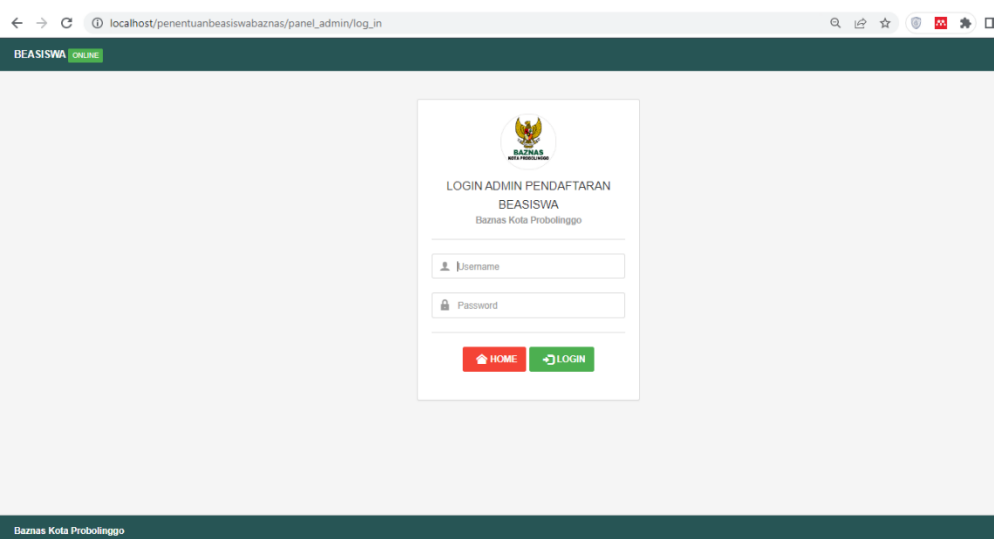

- Halaman Dashboard Admin merupakan halaman awal ketika admin telah berhasil melakukan login. Pada tampilan ini admin dapat melihat jumlah setiap alternatif kelas masing masing beasiswa.

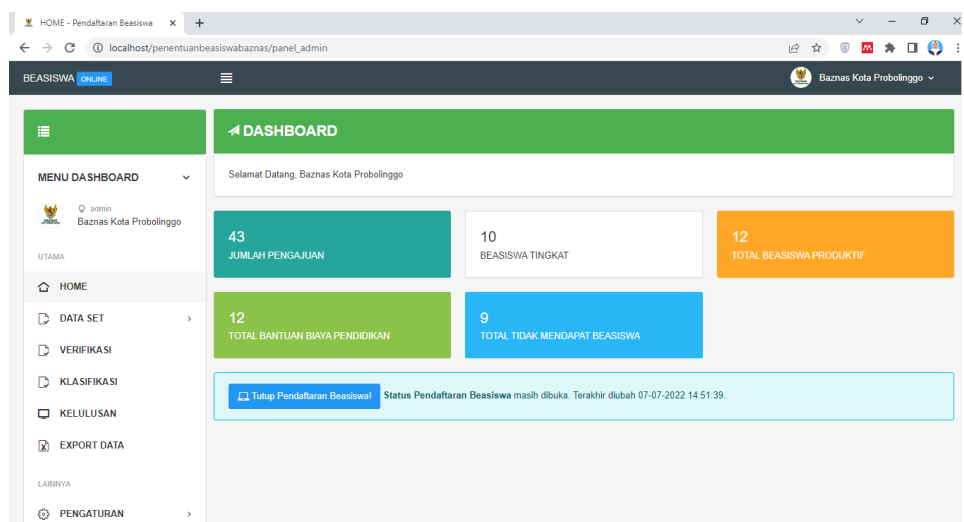

- Halaman data training merupakan tampilan yang nantinya berisi data training yang sudah diinputkan dilihat dari pengajuan beasiswa sebelumnya sesuai dengan kriteria yang ditentukan sebagai bahan perhitungan menggunakan metode Naïve Bayes.

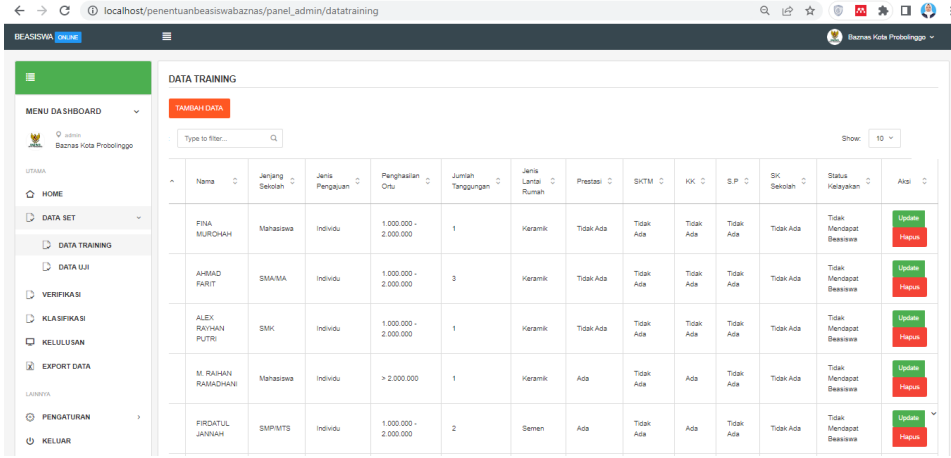

- Halaman data uji merupakan tampilan yang nantinya berisi data yang akan diuji berdasarkan kriteria yang ada menggunakan metode Naïve Bayes.

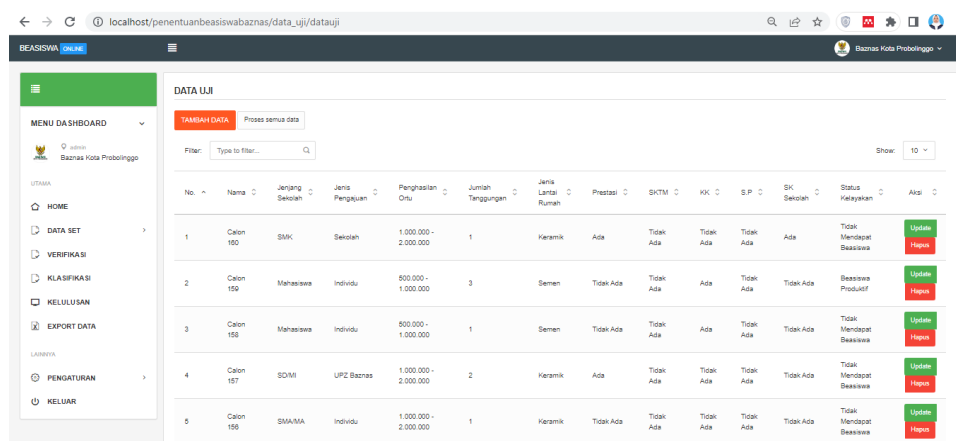

- Halaman verifikasi merupakan tampilan yang nantinya digunakan untuk memverifikasi berkas yang diinputkan dengan berkas yang diserahkan ke pihak baznas.

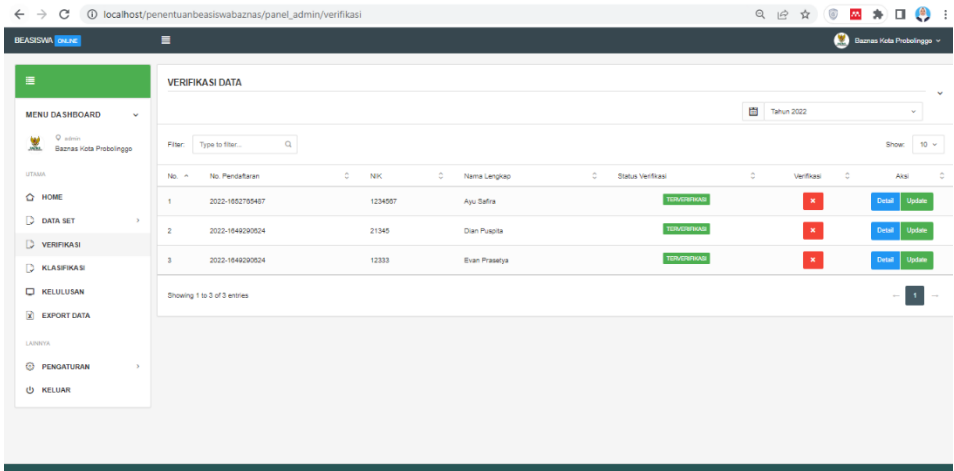

- Halaman klasifikasi adalah tampilan yang nantinya digunakan untuk proses penentuan jenis beasiswa dengan menggunakan perhitungan naïve Bayes

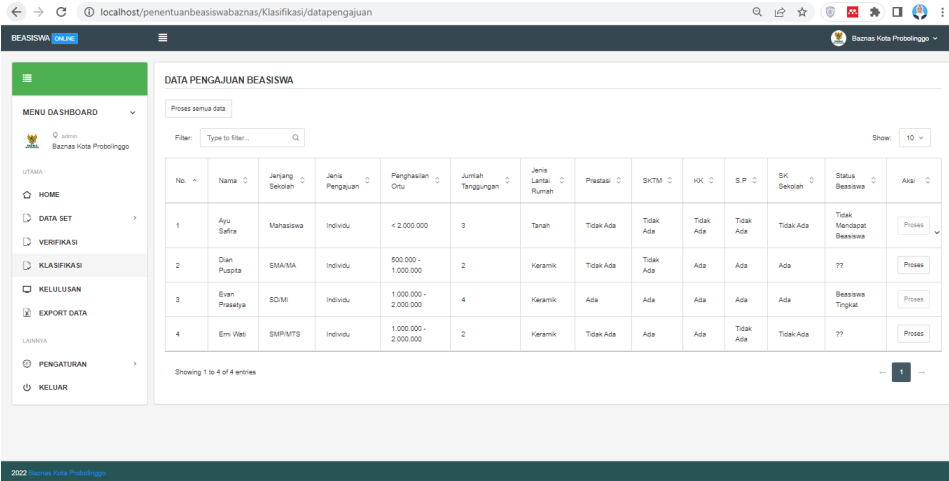

- Halaman kelolosan merupakan tampilan yang nantinya digunakan untuk menentukan pendaftar lolos atau tidak sebagai penerima beasiswa.

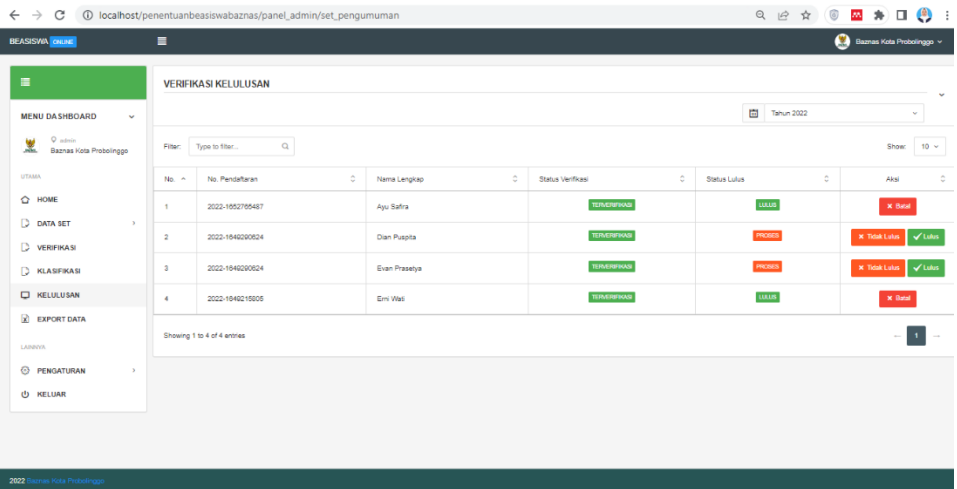